## FEI Entry System for Jumping How to make an entry on the FEI Entry System for multiple events at one Show

You need to make an entry for one of your athletes?

You need to make entries for multiple athletes?

**Step 1:** Connect to the new version of the FEI Entry System for Jumping and find the show at which you need to make the entry.

The **Info** bar at the top displays the different quotas, deadlines and information about the event.

You can choose to make the entry on the **Event** page if an athlete is only comepting in one event at this show.

Click here to see <u>How to make an entry on the FEI Entry System for a specific event.</u>

**Step 2:** You are on the **Show** tab and click on **Add athlete**:

## **FEI Entry System for Jumping**

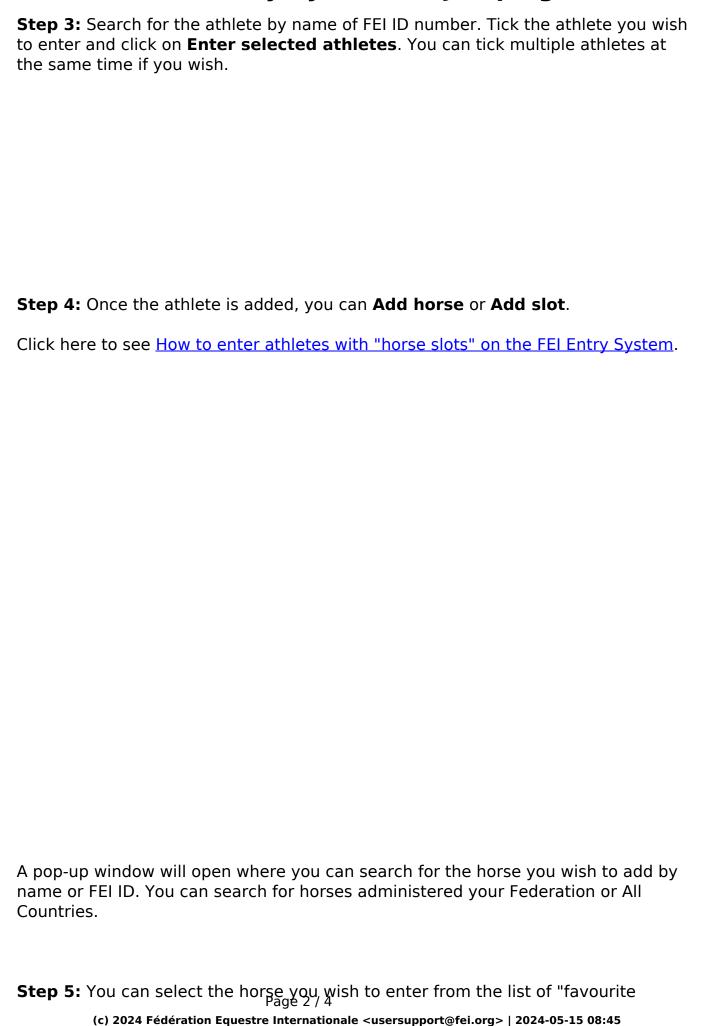

URL: https://howto.fei.org/content/30/142/en/how-to-make-an-entry-on-the-fei-entry-system-for-multiple-events-at-one-show.html

## **FEI Entry System for Jumping**

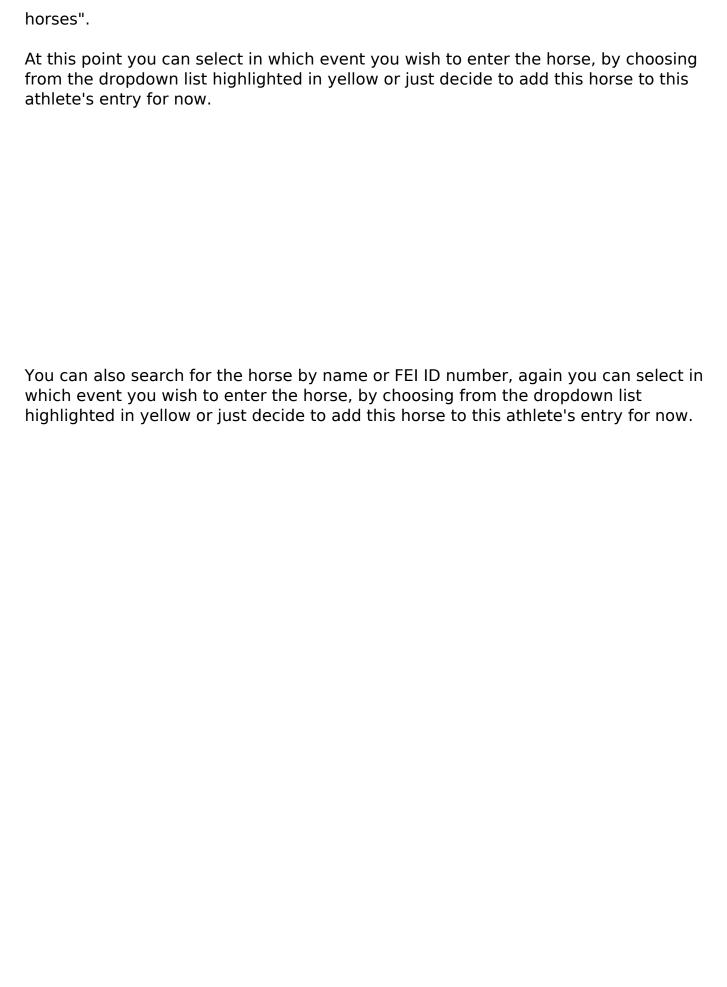

## **FEI Entry System for Jumping**

You can select the event in which you wish to enter the horse at the next stage, prior to submitting the entry.

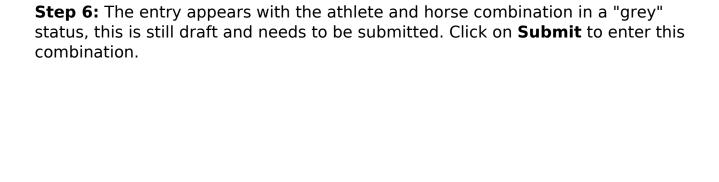

The entry or entries are submitted to the Organising Committee to accept.

The status of the entries are highlighted in **orange** when they are waiting for acceptation by the Organising Committee. Once accepted the entries are highlighted in **green**.

Unique solution ID: #1141

Author:

Last update: 2020-01-04 16:07